# **SecureAuth Backup Tool: Assigning Certificate Privileges**

#### **Introduction**

During a restore operation, the SecureAuth Backup Tool restores the x.509 v3 certificates associated with the installation. If restoration is done on a different SecureAuth IdP Appliance, then you need to assign the proper privileges to the certificate(s) private key. Use the instructions below to set the proper privileges.

## **Applies to**

SecureAuth IdP

#### **Discussion**

## Run the Certificate Manager

Use the Certificate Manager to view the private key of the certificate.

Windows Server 2008

Click **Start** and enter **certmgr.msc** into the **Search** box. Then press **Enter**.

Windows Server 2012/2012 R2

- From the Desktop, click the Windows Explorer icon **Company** on the Taskbar.
- In the **address bar**, type **certmgr.msc** and press **Enter**.

## Assign the Correct Privileges

- 1. In the **Certificate Console**, expand the nodes **Console Root** > **Certificates (Local Computer)**> **Personal** > **Certificates**.
- 2. Right-click the certificate you would like to work with.

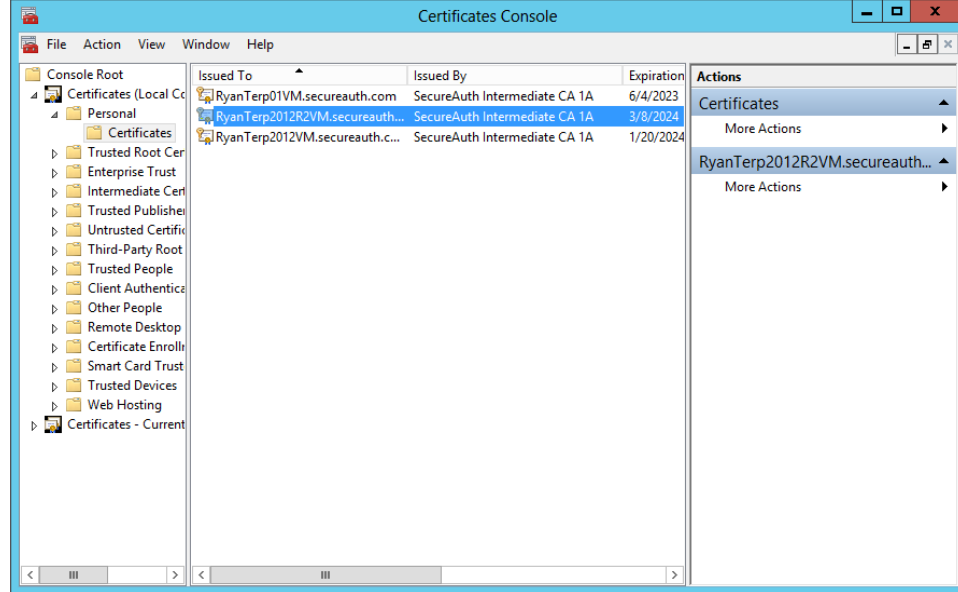

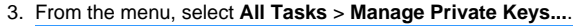

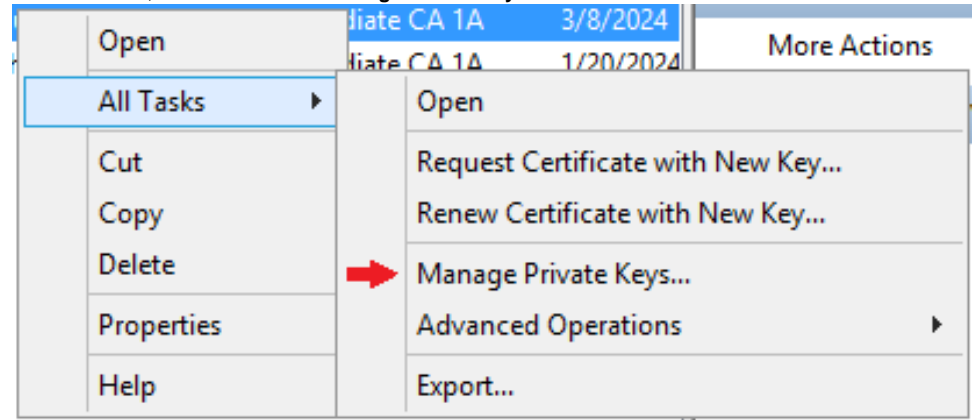

4. In the **Permissions** window under the section **Group or user names**, highlight the entry **Account Unknown** and click **Remove**.

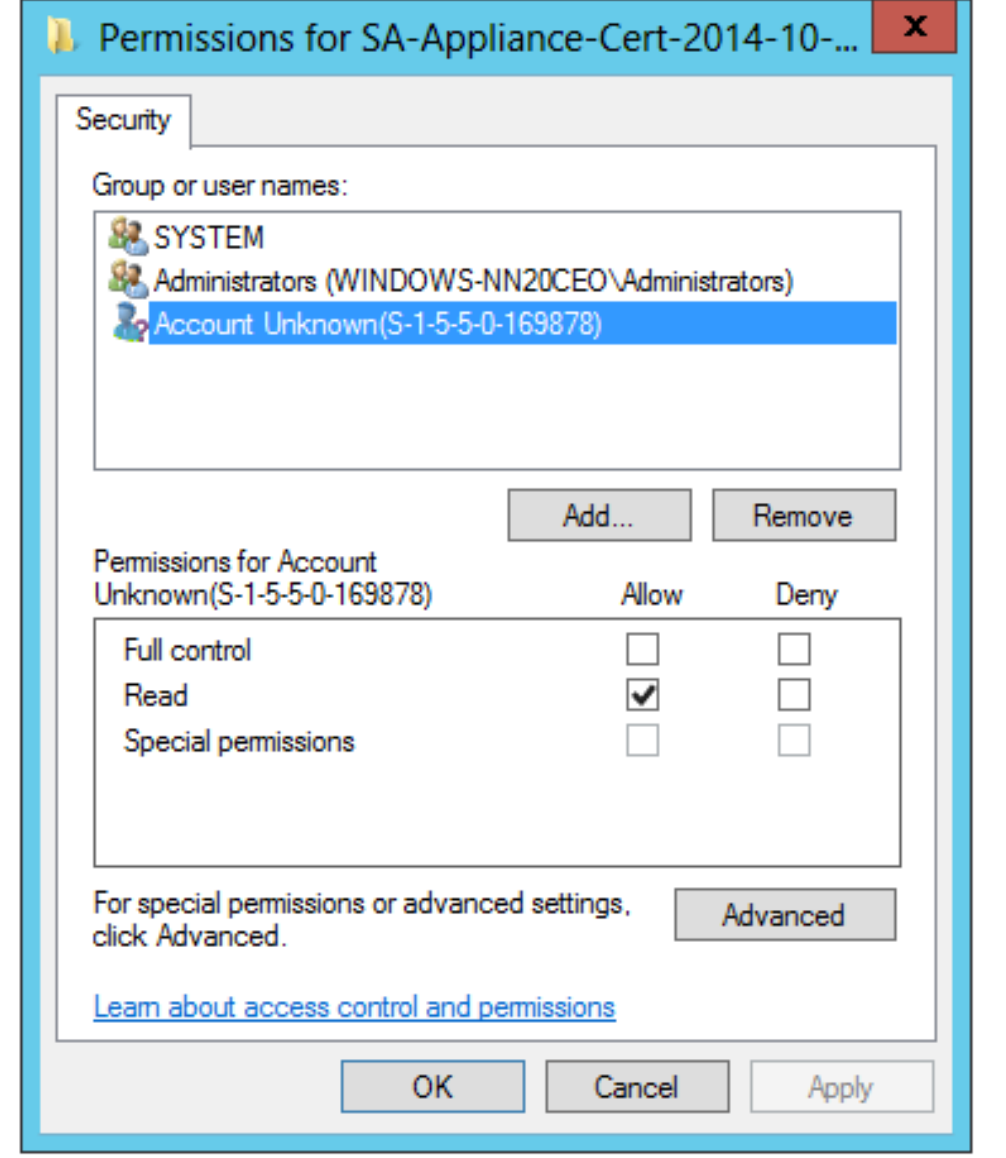

5. In the **Select Users or Groups** window, click **Locations...** and ensure the location is the local machine and not the Active Directory Domain.

#### 6. In the **Enter the object names to select** section, enter **Network Service** and click **CheckNames**.

# **SAML Signing Certificate**

If this certificate is used as a SAML Signing Certificate you will need to add an additional account. In the **Enter the object names to select** section, enter **Authenticated Users** and click **Check Names**.

7. Verify that your settings are correct and click **OK** to confirm the changes.

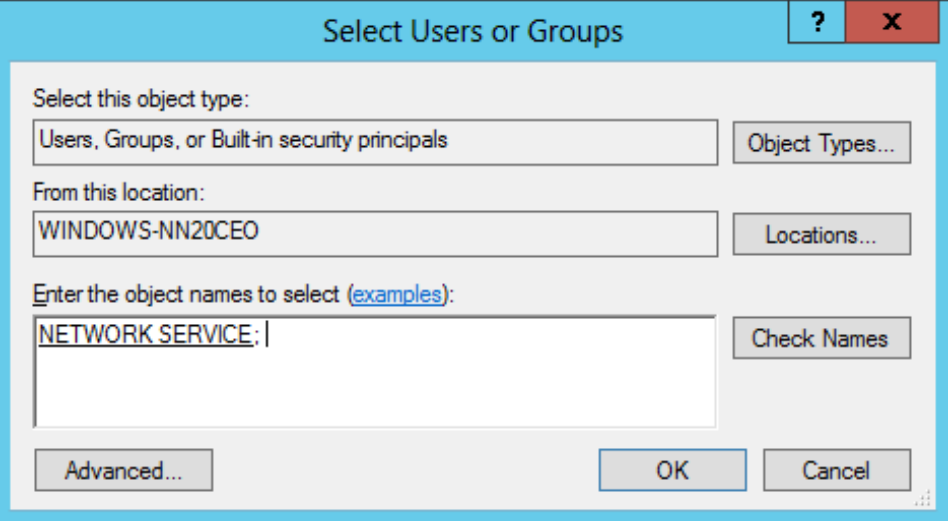

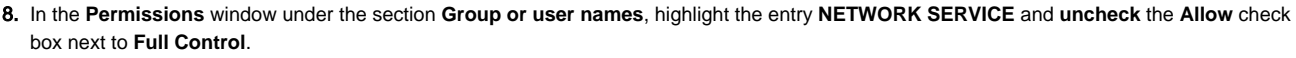

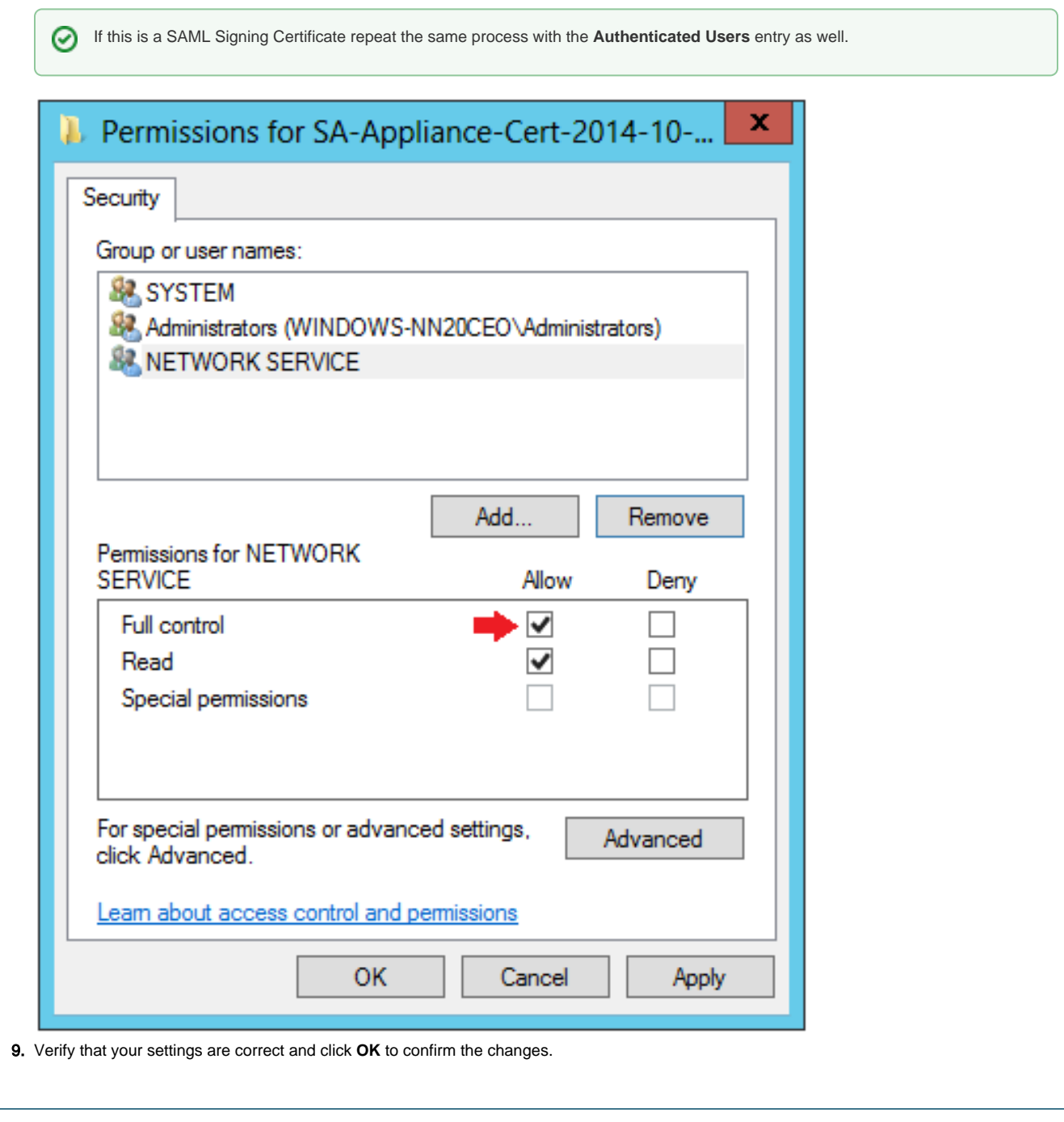